# Axxon Player

# Руководство по настройке и работе с утилитой Axxon Проигрыватель

Обновлено 23.04.2019

# Содержание

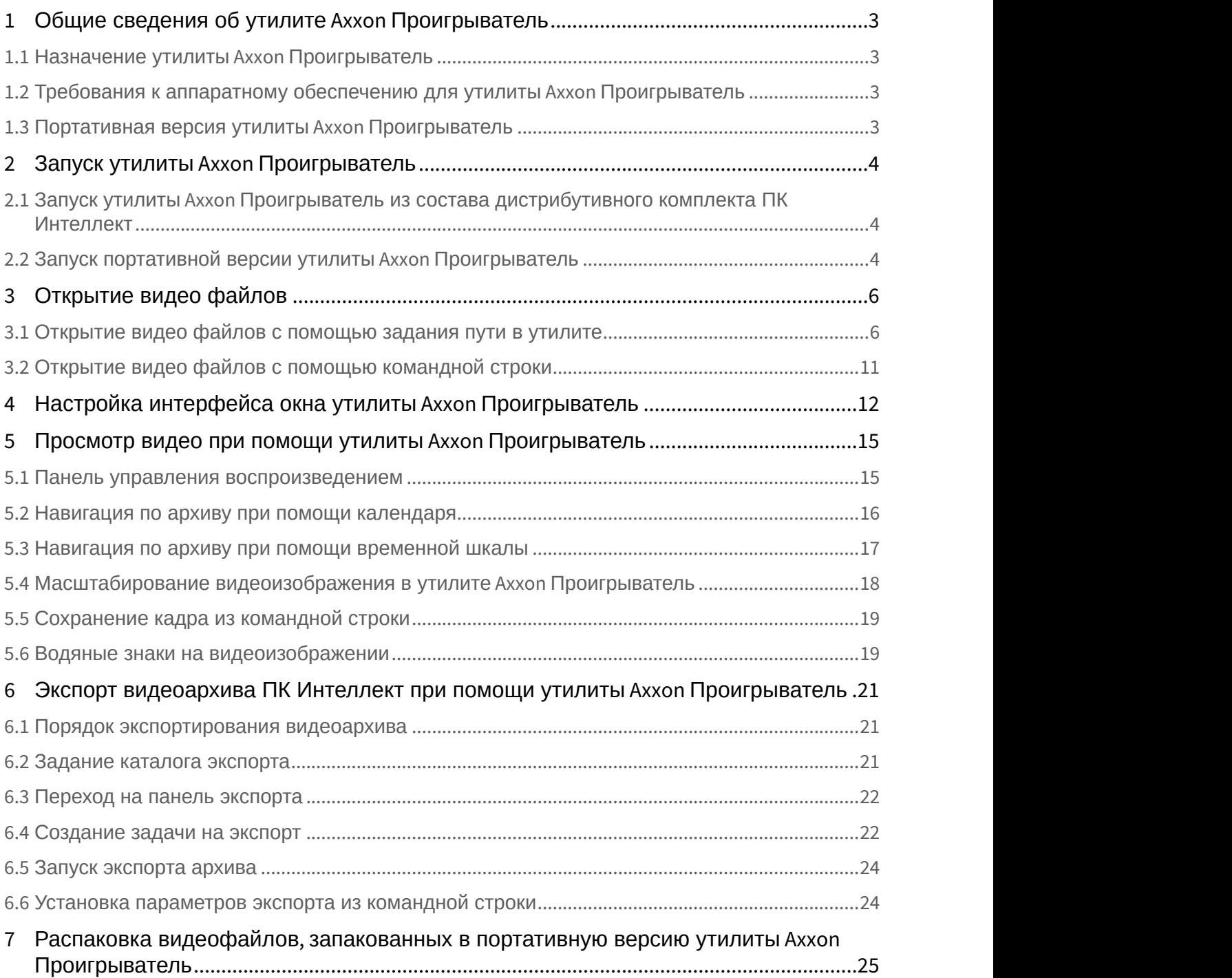

### <span id="page-2-0"></span>1 Общие сведения об утилите Axxon Проигрыватель

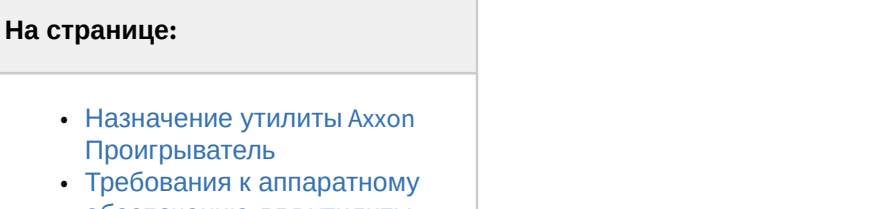

- [обеспечению для утилиты](#page-2-2) [Axxon](#page-2-2) [Проигрыватель](#page-2-2)
- [Портативная версия утилиты](#page-2-3) [Axxon](#page-2-3) [Проигрыватель](#page-2-3)

### <span id="page-2-1"></span>1.1 Назначение утилиты Axxon Проигрыватель

Утилита Axxon *Проигрыватель* предназначена для просмотра и конвертации видеоархива, записанного при помощи ПК *Интеллект*. Также утилита позволяет просматривать файлы в форматах .mkv и .avi как со звуковым сопровождением, так и без него.

#### **Внимание!**

Экспорт роликов в форматах .mkv и .avi не поддерживается.

#### **Примечание.**

Для открытия файлов в форматах .avi и .mkv, расположенных в папке, предназначен отдельный пункт меню – **Видео файлы**, см. [Открытие видео файлов с помощью задания пути в утилите](#page-5-1). Для открытия **Ф Примечание.**<br>Для открытия файлов в форматах .avi и .mkv, расположенных в папке, предназначен отдельный пункт меню **Для открыти**<br>– **Видео файлы**, см. Открытие видео файлов с помощью задания пути в утилите. Для открытия<br>

### <span id="page-2-2"></span>1.2 Требования к аппаратному обеспечению для утилиты Axxon Проигрыватель

Для работы утилиты Axxon *Проигрыватель* необходимо, чтобы видеокарта, установленная на компьютере, где осуществляется запуск утилиты, поддерживала набор функций Direct3D либо OpenGL 1.2.

### <span id="page-2-3"></span>1.3 Портативная версия утилиты Axxon Проигрыватель

На странице http://www.itv.ru/support/downloads/intellect.php доступна для скачивания 32-битная и 64-битная портативная версия утилиты Axxon *Проигрыватель*. Для работы портативной версии утилиты Axxon *Проигрыватель* не обязательно наличие установленного ПК *Интеллект*. Работа с портативной версией утилиты Axxon *Проигрыватель* осуществляется аналогично работе с утилитой Axxon *Проигрыватель*, входящей в состав дистрибутивного комплекта ПК *Интеллект*.

### <span id="page-3-0"></span>2 Запуск утилиты Axxon Проигрыватель

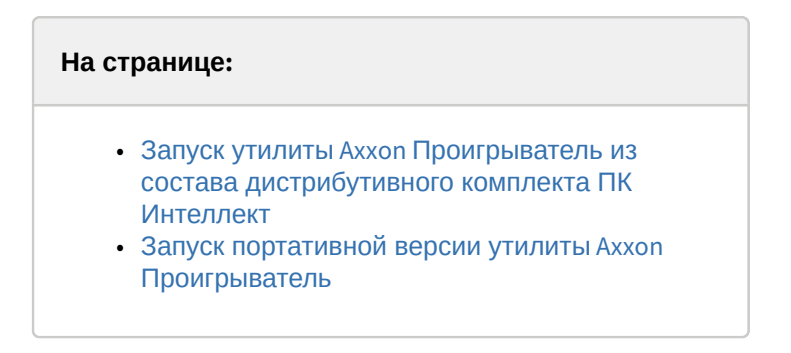

### <span id="page-3-1"></span>2.1 Запуск утилиты Axxon Проигрыватель из состава дистрибутивного комплекта ПК Интеллект

Запуск утилиты Axxon *Проигрыватель* осуществляется одним из следующих способов:

- 1. Из папки **Tools** (32-битная версия) или **Tools64** (64-битная версия) каталога установки программного комплекса *Интеллект* с помощью исполняемого файла Axxon\_Player.exe .
- 2. Из меню **Пуск** -> **Все программы** -> **Интеллект** -> **Утилиты** -> **ITV Проигрыватель** или **ITV Проигрыватель (х64)** (32-битная и 64-битная версии, соответственно).

После запуска утилиты Axxon *Проигрыватель* будет открыто окно **Axxon Проигрыватель**.

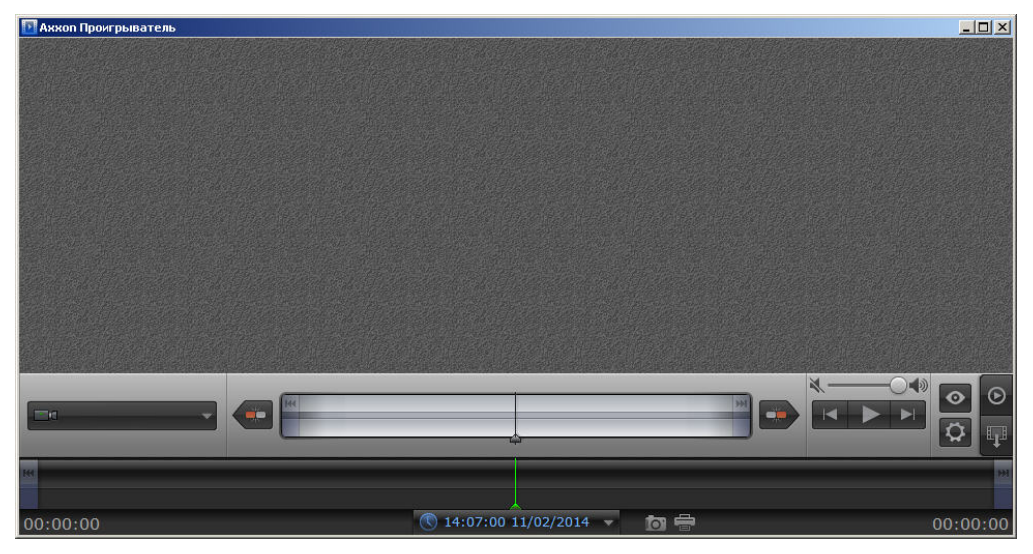

Запуск утилиты Axxon *Проигрыватель* завершен.

### <span id="page-3-2"></span>2.2 Запуск портативной версии утилиты Axxon Проигрыватель

Первый запуск портативной версии утилиты Axxon *Проигрыватель* осуществляется следующим образом:

- 1. Распаковать загруженный с сайта ITV архив в любую удобную папку. Открыть данную папку.
- 2. Запустить исполняемый файл AxxonPlayer.exe. Дождаться окончания запуска.
- 3. Во время запуска файлы утилиты копируются в директорию C:\Program Files\AxxonPlayer. В папке **Документы** создаётся директория AxxonSoft\AxxonPlayer, содержащая папки "Export" и "ScreenShots", в которые по умолчанию осуществляется экспорт видео и экспорт кадров.

исполняемого файла Axxon Driver Pack дастовитель использование по время первого запуска портативной версии утилиты Axxon Driver Pack и даления атоматически при удалении программной среды портативной версии утилиты Axxon<br> Axxon Driver Pack. Он не может быть удалён стандартными средствами Windows. Axxon Driver Pack удаляется автоматически при удалении программной среды портативной версии утилиты *Axxon* \_\_\_\_\_\_\_\_\_\_\_\_\_\_\_\_\_\_\_\_\_\_\_ **(i) Примечание.**<br>Во время первого запуска портати<br>Аххоп Driver Pack. Он не может быт<br>удаляется автоматически при удал<br>*Проигрыватель*.

4. После окончания создания программной среды будет запущена портативная версия утилиты Axxon *Проигрыватель*.

Последующие запуски портативной версии утилиты Axxon *Проигрыватель* осуществляются также при помощи

### <span id="page-5-0"></span>3 Открытие видео файлов

Существует 3 способа открытия видео файлов в утилите Axxon *Проигрыватель*:

1. Двойным щелчком левой кнопки мыши по файлу архива (файл типа \*.\_\*) в папке **VIDEO.**

#### **Примечание.**

Чтобы файлы открывались по двойному щелчку, они должны быть ассоциированы с утилитой Axxon *Проигрыватель*. Для этого необходимо хотя бы один раз запустить Axxon *Проигрыватель* от имени **10 Примечание.**<br>Чтобы файлы открывались по двойному щелчку, они должны быть ассоциирован<br>*Проигрыватель*. Для этого необходимо хотя бы один раз запустить Axxon Проигр.<br>администратора.

- 2. С помощью задания пути, по которому будет осуществляться доступ к файлам архива, в самой утилите.
- 3. С помощью командной строки.

#### **Примечание.**

В случае, если открываемые видеофайлы не были записаны непосредственно на данном компьютере, а были откуда-либо скопированы, для корректного открытия архива необходимо предварительно запустить утилиту Convert.exe (см. раздел [Утилита коррекции дат создания и модификации видеоархива](https://doc.axxonsoft.com/confluence/pages/viewpage.action?pageId=136938738) [Convert.exe\)](https://doc.axxonsoft.com/confluence/pages/viewpage.action?pageId=136938738):

• Если архив создан в той же временной зоне, в которой просматривается, утилиту следует запустить с параметром fullmode:

#### **convert.exe fullmode**

• Если архив создан во временной зоне, отличной от той, в которой просматривается, необходимо перед просмотром перенести архив в текущую временную зону, запустив данную утилиту из командной строки со следующими параметрами:  $\odot$  Примечание.<br>В случае, если открываемые видеофайлы не были записаны непосредственно на данном компь были откуда-либо скопированы, для корректного открытия архива необходимо предварительно з<br>утилиту Convert.exe (см.

#### **convert.exe fullmode TZ +hh:mm**

где +hh:mm - сдвиг времени между текущей временной зоной и зоной, в которой записан архив.

#### **Примечание.**

Для открытия файлов в формате .mkv и .avi следует выбирать в качестве источника папку с файлами **(i) Примечание.**<br>Для открытия файлов в<br>видео.

### <span id="page-5-1"></span>3.1 Открытие видео файлов с помощью задания пути в утилите

Существуют следующие способы задать путь к архивным файлам:

- 1. **Диск** доступ будет осуществляться ко всем файлам архива, хранящимся на указанном диске.
- 2. **Папка** доступ будет осуществляться ко всем файлам архива, хранящимся в указанной папке.
- 3. **Файл** будет просматриваться отдельный файл архива или файл в формате .avi или .mkv.
- 4. **Видео файлы** будут просматриваться файлы в формате .avi или .mkv, хранящиеся в указанной папке.

Для открытия файлов архива, которые необходимо просматривать при помощи утилиты Axxon *Проигрыватель*, необходимо выполнить следующие действия:

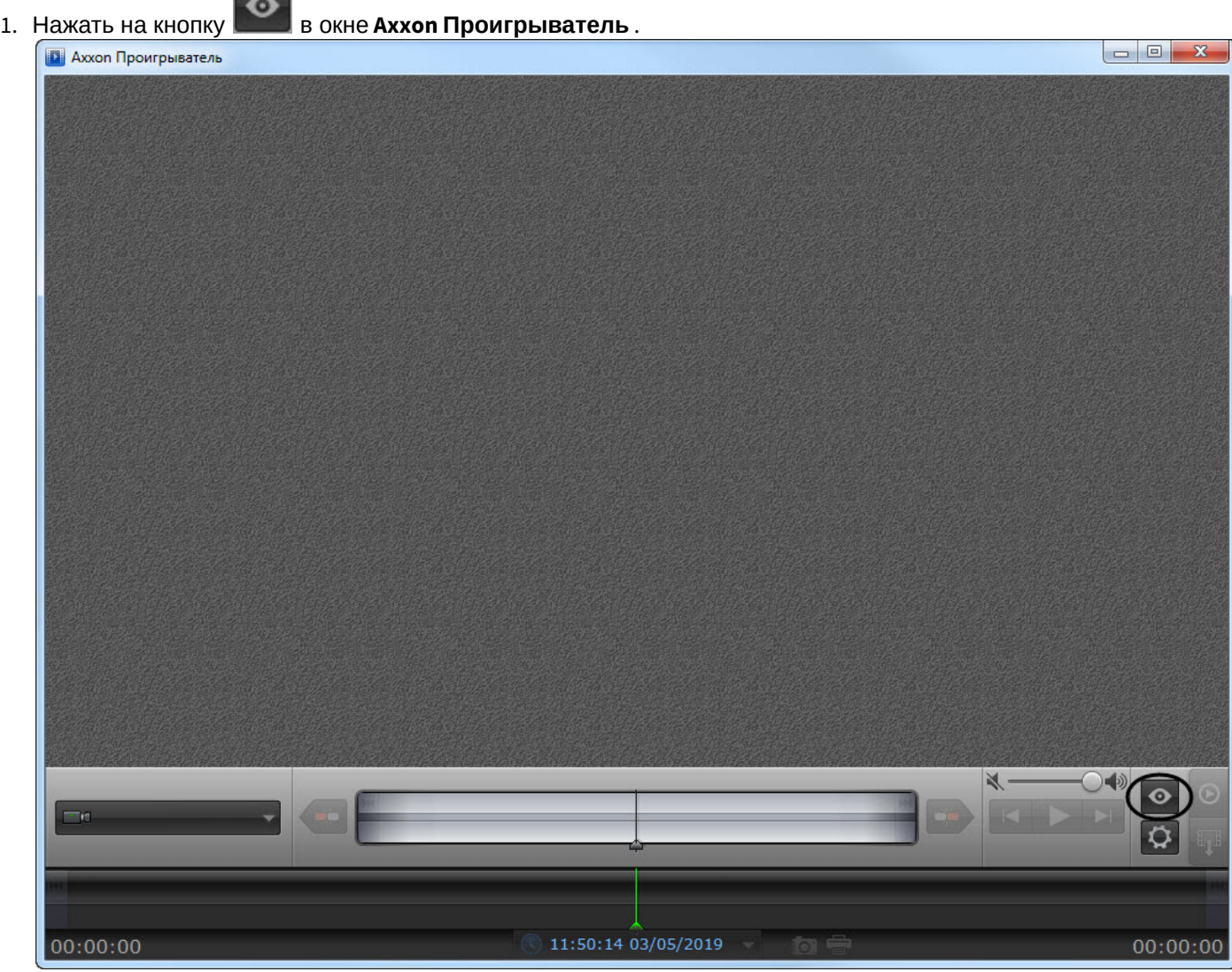

**State of the** 

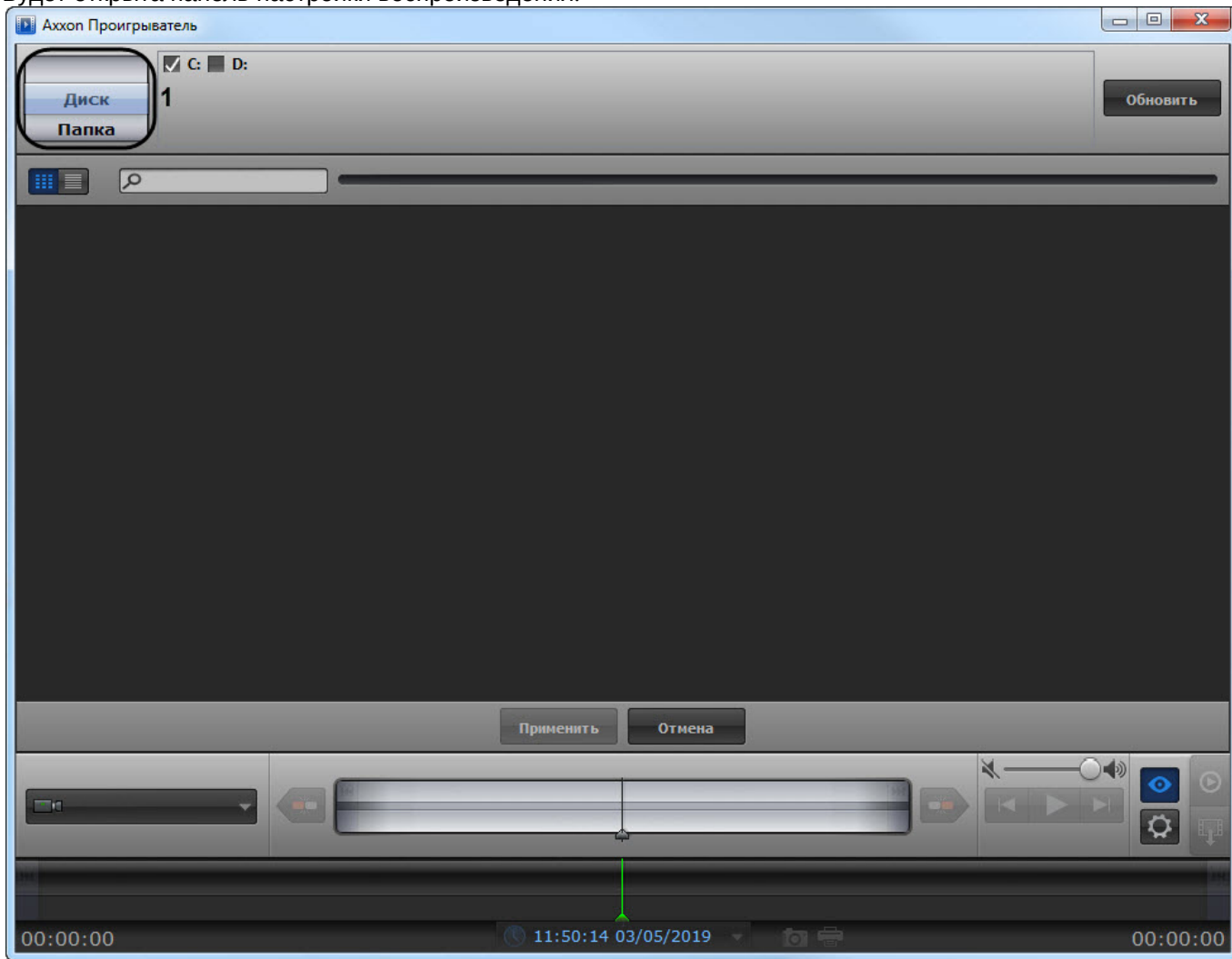

Будет открыта панель настройки воспроизведения.

- 2. Выбрать способ открытия файлов: **Диск**, **Папка**, **Файл** или **Видео файлы** (**1**).
- 3. Указать путь к файлам видео:

 $\sqrt{2}$ 

a. В случае, если выбран способ **Диск**, установить флажки напротив букв тех дисков, на которых хранится архив ПК *Интеллект*.

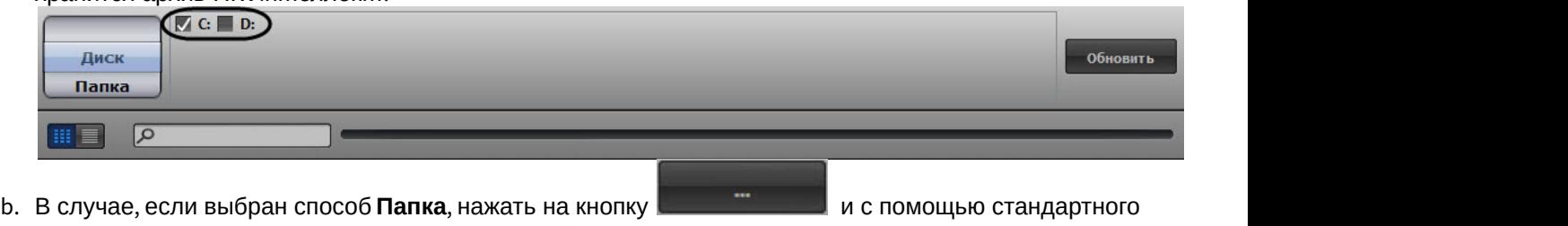

диалога Windows указать папку, архив из которой следует просматривать.Диск Папка с видео: Папка  $\n D:\WIDEO\01-11-18\ 13\n$ Файл

**Обновить** 

с. В случае, если выбран способ **Файл**, нажать на кнопку **и стания с помощью стандартного** диалога открытия файла указать файл с архивом. Папка Файл с видео: **Обновить** Файл D:\Desktop\0.\_01 Видео файлы  $\sqrt{2}$ d. В случае, если выбран способ **Видео файлы**, нажать на кнопку **и стой с помощью** стандартного диалога открытия файла указать файл в формате .avi или .mkv. Файл Видео файлы: **Обновить** Видео файль D:\Desktop\Video\  $\sqrt{2}$ HEI архив по примечание<br>Путь к файлам можно указать вручную, введя его в соответствующем поле.<br>Нажать на кнопку **побновить** (2). В окне настроек воспроизведения отобразится список видеон<br>архив по которым доступен по указанном 4. Нажать на кнопку (**2**). В окне настроек воспроизведения отобразится список видеокамер, **12** Аххоп Проигрыватель  $\overline{2}$ Лиск Папка с видео: Папка D:\VIDEO\02-11-18 13\ Обновить Файл  $\sqrt{2}$ ⊪ ≣ Кодек: MJPEG Кодек: Н264 Разрешение: 640x480 Разрешение: 640х480 Начало: 02.11.2018 13:07:09 Начало: 02.11.2018 13:10:37 Конец: 02.11.2018 13:51:48<br>Конец: 02.11.2018 13:51:48 Конец: 02.11.2018 13:59:52<br>Длительность: 00:13:38 (ч:м:с)  $6($ Применить Отмена ×  $-$ b) mir.  $\overline{Q}$ 00:00:00 11:50:14 03/05/2019  $00:00:00$  5. Выделить в списке камеры или файлы, которые необходимо просмотреть (**3**). Для выделения нескольких камер или файлов сразу необходимо щелкнуть по ним левой кнопкой мыши, удерживая на клавиатуре клавишу Ctrl.

#### **Примечание.**

По умолчанию выбраны все найденные камеры. Названия выделенных камер подсвечиваются в **10 Примечание.**<br>По умолчанию выбраны все найденные камеры. Названия выделенных камер по,<br>списке синим цветом.

#### **Примечание.**

Переключение вида отображения камер или файлов осуществляется с помощью кнопок **[ ... 4**).

#### **Примечание.**

Для поиска требуемой камеры необходимо ввести часть имени камеры в поле поиска ( **5**).

6. Нажать на кнопку **(6**).

Панель настройки воспроизведения будет закрыта, в окне утилиты будут отображены видеоизображения по выбранным камерам, хранящиеся в архиве по указанному пути.

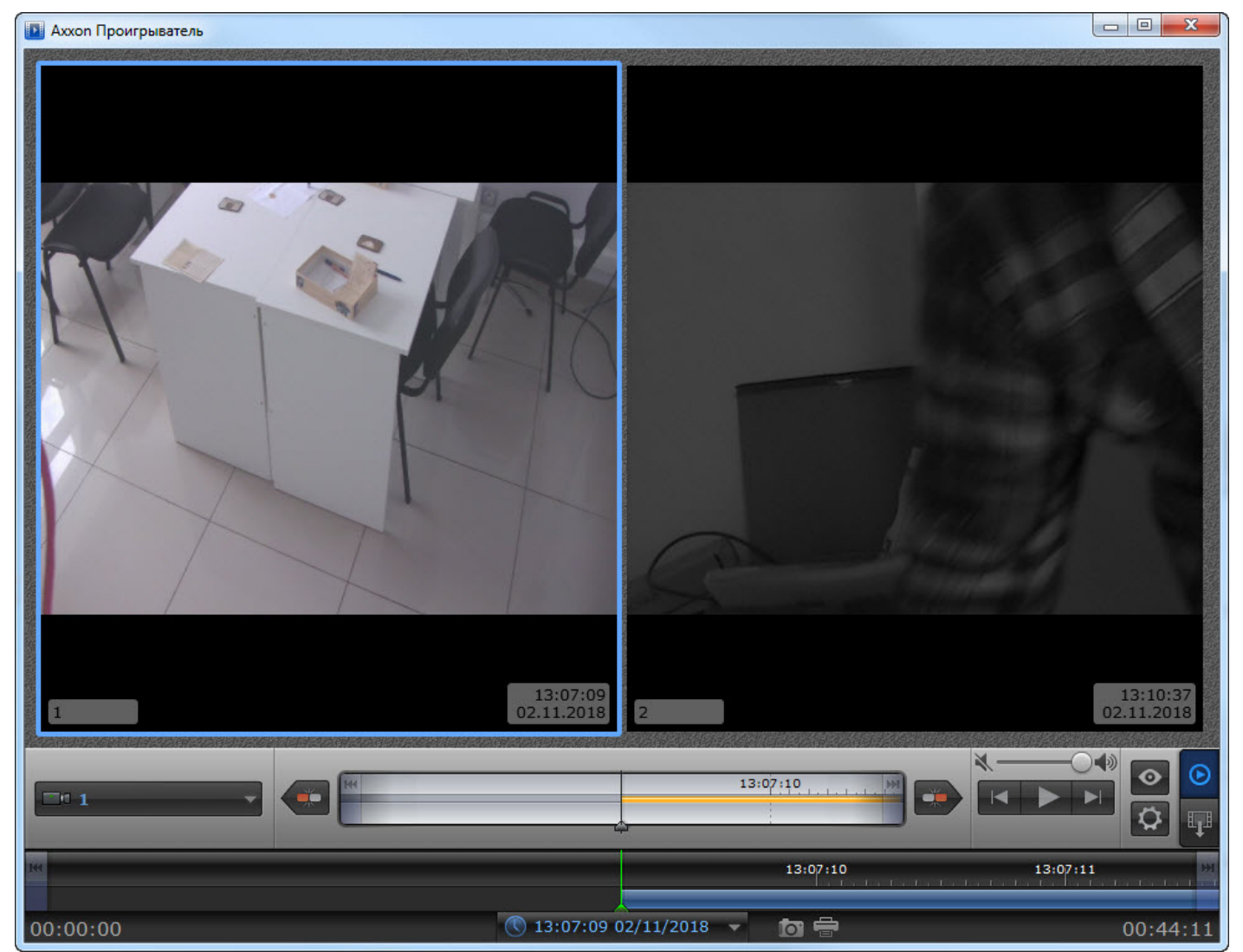

В случае, если для воспроизведения архива выбрано несколько камер, имеется возможность разворачивать изображение от одной камеры на все окно утилиты. Для перехода к полноэкранному отображению необходимо дважды щелкнуть по видеоизображению левой кнопкой мыши. Для возврата в режим мозаики необходимо снова дважды щелкнуть по видеоизображению левой кнопкой мыши.

Открытие файлов архива с помощью задания пути в утилите завершено.

### <span id="page-10-0"></span>3.2 Открытие видео файлов с помощью командной строки

Существует возможность открыть видео файлы утилитой Axxon *Проигрыватель* из командной строки.

Для открытия видео файлов в командной строке необходимо ввести следующее: Axxon\_player.exe --source "Путь к файлу или папке". Например, **Axxon\_player.exe --source "H:\VIDEO\05-05-12 18\15.\_01"** открывает файл "15.\_01".

Для выбора всех доступных дисков с архивом необходимо использовать значение "all" параметра **source**: **Axxon\_player.exe --source "all"**.

Для того, чтобы окно утилиты Axxon *Проигрыватель* отображалось поверх всех окон, необходимо при запуске из командной строки использовать параметр **topmost** со значением "1". Для открытия в обычном режиме используется значение "0" данного параметра. Например, команда **Axxon\_player.exe --source "H:\VIDEO\05-05-12 18\15.\_01" --topmost "1"** запускает утилиту в режиме отображения поверх всех окон. По умолчанию параметр **topmost** считается равным "0".

Для запуска утилиты Axxon *Проигрыватель* в режиме одной сессии с запретом одновременного открытия нескольких окон утилиты необходимо использовать параметр командной строки **single** со значением "1". Для запуска с разрешением использовать несколько окон утилиты следует использовать значение "0" данного параметра. Например, командой **Axxon\_player.exe --source "H:\VIDEO\05-05-12 18\15.\_01" --single "1"** утилита Axxon *Проигрыватель* запускается с запретом одновременного открытия нескольких окон утилиты. По умолчанию параметр **single** считается равным "1".

Для включения опции отображения титров поверх видеоизображения при проигрывании необходимо использовать параметр командной строки **titles** со значением "1". Для отключения отображения титров при проигрывании необходимо использовать значение "0" данного параметра. По умолчанию параметр **titles** считается равным "1".

### <span id="page-11-0"></span>4 Настройка интерфейса окна утилиты Axxon Проигрыватель

Настройка интерфейса утилиты Axxon *Проигрыватель* осуществляется следующим образом:

1. Перейти на панель настроек утилиты Axxon *Проигрыватель*. Для перехода на панель настроек необходимо

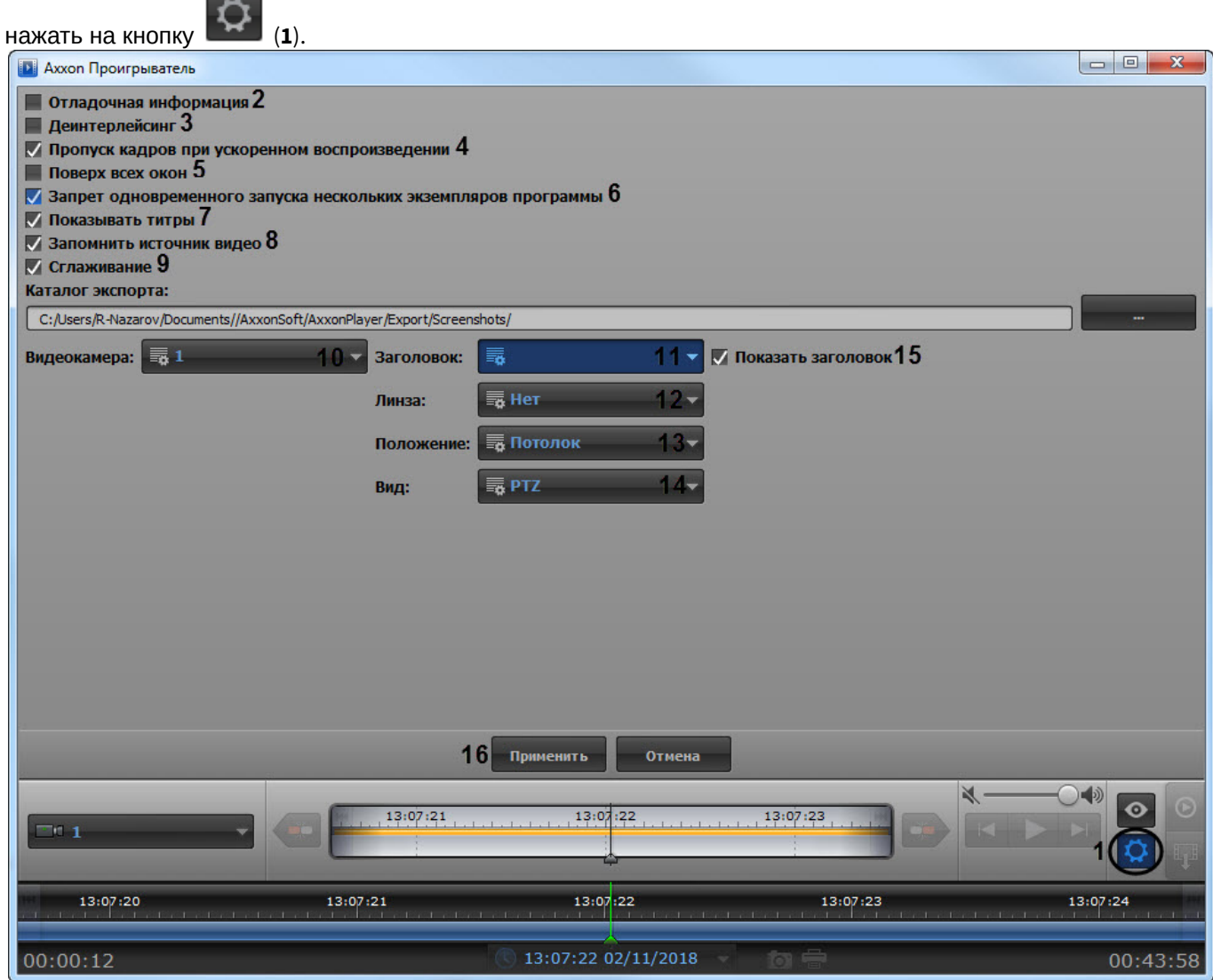

- 2. Для отображения поверх каждого видеоизображения полупрозрачного окна с отладочной информацией установить флажок **Отладочная информация** (**2**).
- 3. Для включения деинтерлейсинга установить флажок **Деинтерлейсинг** (**3**). Для отключения деинтерлейсинга необходимо снять данный флажок.

Деинтерлейсинг позволяет избежать появления на видеоизображении артефактов.

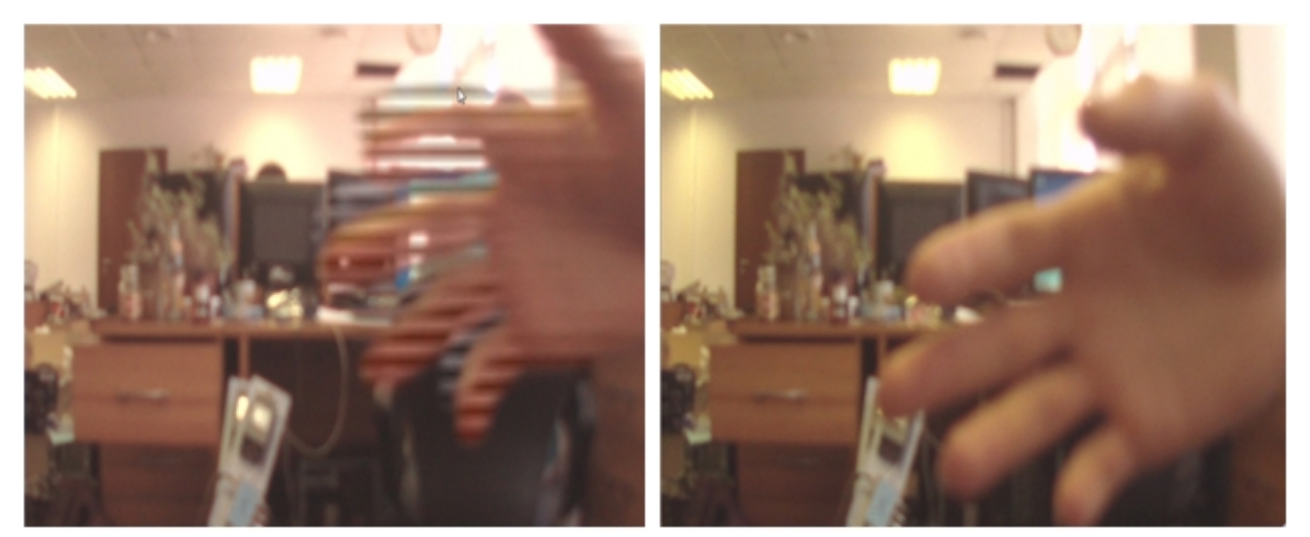

Изображение с артефактами Изображение без артефактов

- 4. Для включения опции пропуска кадров при ускоренном воспроизведении установить флажок **Пропуск кадров при ускоренном воспроизведении** (**4**). Данная функция используется для снижения нагрузки на Сервер.
- 5. Для того, чтобы окно утилиты отображалось поверх всех окон, установить флажок **Поверх всех окон** (**5**).
- 6. Для отключения возможности открытия нескольких окон утилиты одновременно установить флажок **Запрет одновременного запуска нескольких экземпляров программы** (**6**).
- 7. В случае, если при проигрывании видеозаписи требуется отображать титры поверх видеоизображения, необходимо установить флажок **Показывать титры** (**7**). Опции показа титров, такие как шрифт, цвет, местоположение, задаются файлом Settings.xml, расположенным в папке с видеоархивом (в папке VIDEO). Данный файл формируется объектом **Титрователь** (см. раздел [Настройка вывода титров](https://doc.axxonsoft.com/confluence/pages/viewpage.action?pageId=136938476) [поверх](https://doc.axxonsoft.com/confluence/pages/viewpage.action?pageId=136938476) [видеоизображения](https://doc.axxonsoft.com/confluence/pages/viewpage.action?pageId=136938476)).

#### **Внимание!**

Для использования файла Settings.xml путь к архивным файлам должен быть задан к диску или к папке, в которой лежит файл Settings.xml (см. раздел [Открытие видео файлов с помощью задания](https://doc.axxonsoft.com/confluence/pages/viewpage.action?pageId=124979964) [пути в утилите](https://doc.axxonsoft.com/confluence/pages/viewpage.action?pageId=124979964)). Если файл Settings.xml отсутствует или указан прямой путь до файла архива, то титры будут отображаться по центру видеоизображения. Если путь к архивным файлам задан к файлу экспортированного архива в формате .avi, то титры будут отображаться согласно **Внимание!**<br>Для использования файла Settings.xml путь к архивным файлам должен быть зад<br>папке, в которой лежит файл Settings.xml (см. раздел Открытие видео файлов с по<br>пути в утилите). Если файл Settings.xml отсутствует и

#### **Примечание**

Ось начала координат титров смещена правее к центру экрана проигрывателя для предотвращения **1 Примечание**<br>Ось начала координат титров смещена правее к центру экрана прои<br>накладывания титров на отладочную информацию.

- 8. В случае, если требуется запоминать выбранные источники видео (диски, папки, файлы) и использовать их при последующих запусках утилиты, установить флажок **Запоминать источники видео** (**8**). Если флажок снят, то при запуске утилиты видео не загружается, но при выборе пути к папке или файлу с видео сначала показывается путь, использовавшийся в прошлый раз. Если флажок установлен, при запуске утилиты видео открывается на том кадре, где при предыдущем открытии был остановлен просмотр.
- 9. В случае, если при проигрывании видеозаписи присутствует эффект "лесенки", то для его устранения необходимо установить флажок **Сглаживание** (**9**).
- 10. В раскрывающемся списке **Видеокамера** (**10**) выбрать видеокамеру, к которой будут применены настройки, сделанные ниже:
	- a. В раскрывающемся списке **Заголовок** (**11**) выбрать необходимые титры видеокамеры, которые будут отображены.
	- b. В раскрывающемся списке **Линза** (**12**) выбрать тип линзы видеокамеры:
		- **Нет**;
		- **Стандартная фишай линза**;
- **Автокалибровка**;
- **A0\*\*V**;
- **A1UST**;
- **A8TRT**;
- **B0QQV**;
- **B4QQV**;
- **B5SST**;
- **B6SST**.
- c. В раскрывающемся списке **Положение** (**13**) выбрать положение видеокамеры:
	- **Потолок**;
	- **Стена**;
	- **Пол**.
- d. В раскрывающемся списке **Вид** (**14**) выбрать тип видеокамеры:
	- **PTZ**;
	- **Периметр**.

e. Установить флажок **Показывать заголовок** (**15**), если необходимо отображать титры видеокамеры. 11. Нажать на кнопку **Применить** (**16**).

Настройка интерфейса утилиты Axxon *Проигрыватель* завершена.

### <span id="page-14-0"></span>5 Просмотр видео при помощи утилиты Axxon Проигрыватель

### <span id="page-14-1"></span>5.1 Панель управления воспроизведением

Управление воспроизведением архива при помощи утилиты Axxon *Проигрыватель* производится в окне утилиты с помощью панели управления воспроизведением.

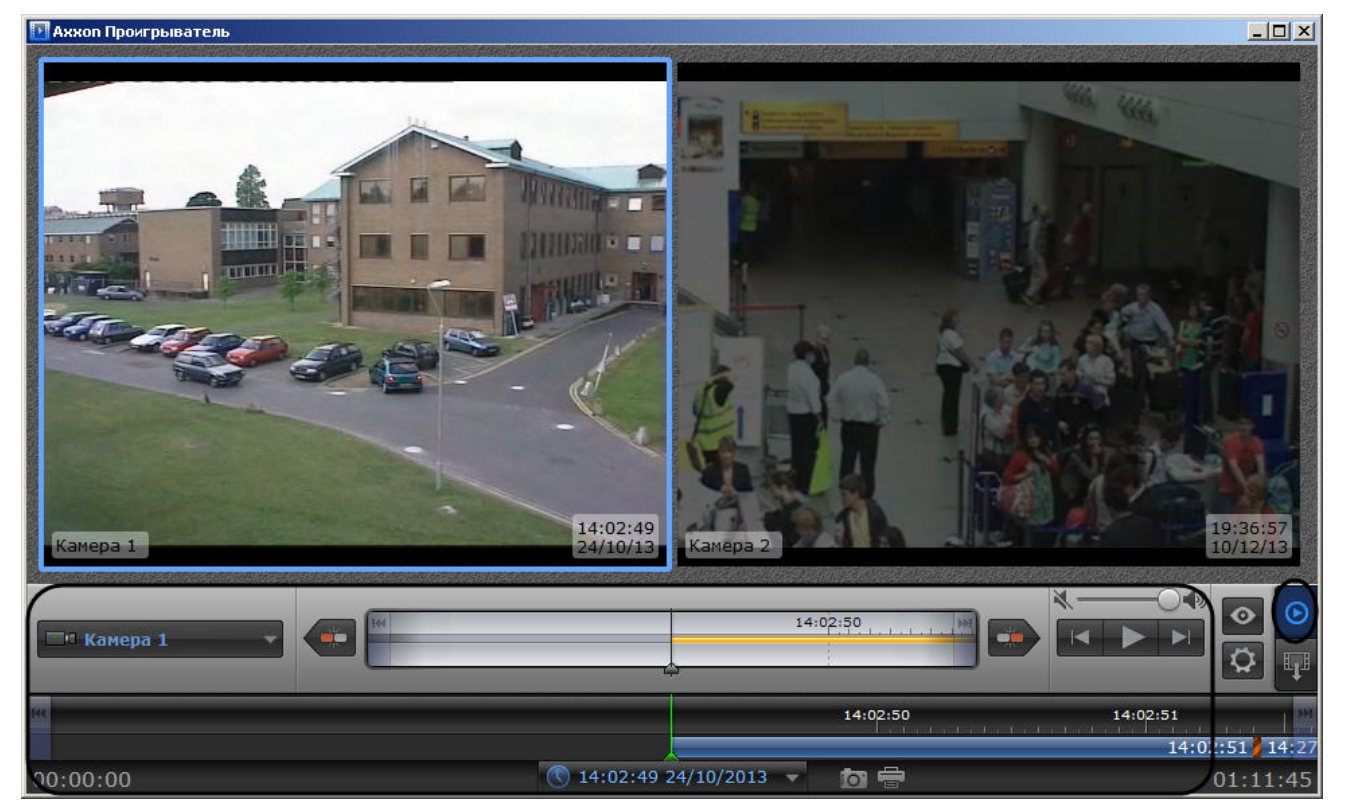

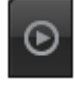

Переход на панель управления воспроизведением осуществляется при нажатии на кнопку .

Описание элементов панели управления воспроизведением приведено ниже:

- 1. Запуск воспроизведения архива по тем камерам, по которым есть записи за выбранную дату. Возможно синхронное проигрывание архива.
- 2. Синическая воспроизведения.
- 3. В случае, если воспроизведение запущено, ускорение воспроизведения в два раза относительно текущей скорости (максимально возможно шестнадцатикратное ускорение). В случае, если воспроизведение остановлено, переход к следующему кадру.
- 4. В случае, если воспроизведение запущено, замедление воспроизведения в два раза относительно текущей скорости (максимально возможно шестнадцатикратное замедление). В случае, если воспроизведение остановлено, переход к предыдущему кадру.

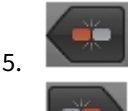

5. Переход к началу текущей записи.

6. Переход к концу текущей записи.

- 7. **Переход к концу архива на основной временной шкале, переход к концу архива выбранной камеры на** дополнительной временной шкале.
- 8. Переход к началу архива на основной временной шкале, переход к началу архива выбранной камеры на дополнительной временной шкале.
	- **Tri Camera 1**

9. Выбор активной камеры при проигрывании архива в полноэкранном режиме, в случае, если выбрано несколько камер для воспроизведения архива.

- 10. Сохранение снимка экрана утилиты с отображаемыми окнами видеонаблюдения. Снимок сохраняется в папке C:\Users\%*текущее имя пользователя*%\*Документы*\AxxonPlayer\Screenshots
- 11. ПЕЧАТЬ СНИМКА ЭКРАНА УТИЛИТЫ С ОТОбражаемыми окнами видеонаблюдения.

 $\frac{12}{12}$   $\frac{1}{2}$   $\frac{11:06:03}{99/04/2012}$   $\frac{12}{3}$  Задание времени и даты проигрываемой записи архива.

13. Регулировка громкости звука.

При управлении воспроизведением следует принимать во внимание временные и архивные метки, расположенные на обеих шкалах. Их описание приведено в таблице.

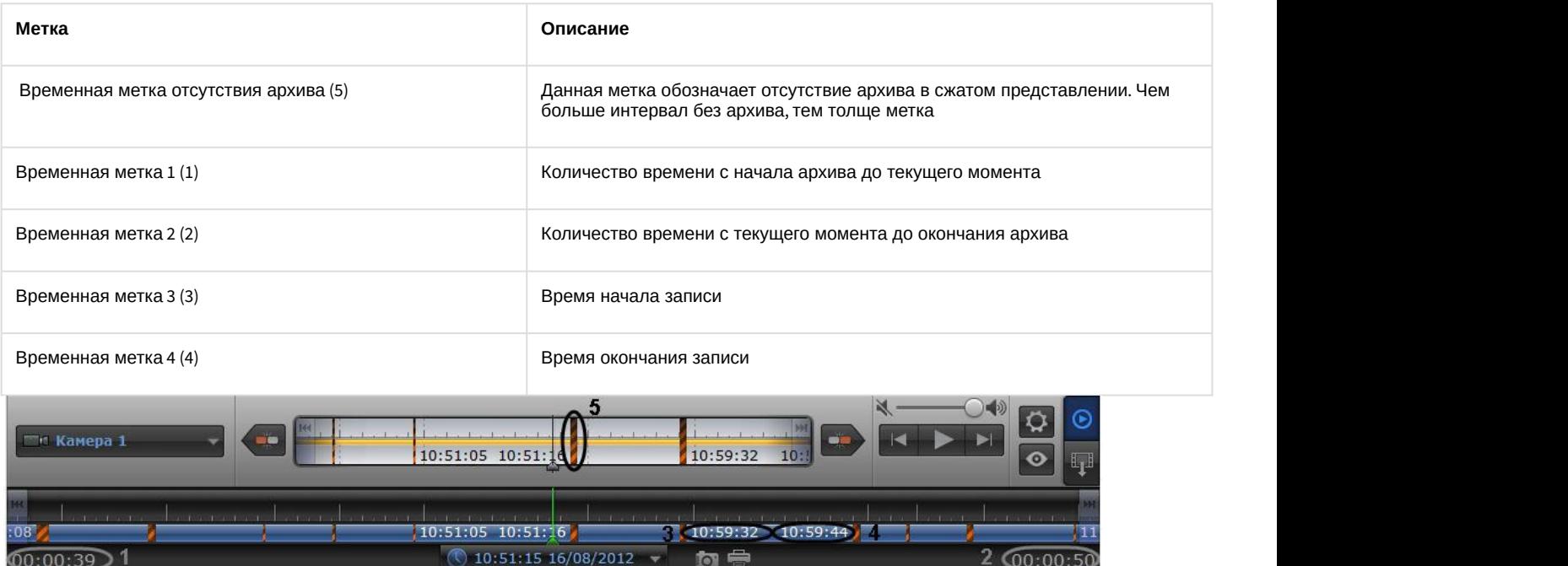

### <span id="page-15-0"></span>5.2 Навигация по архиву при помощи календаря

Навигация по архиву может осуществляться при помощи инструмента **Календарь**. Данный инструмент предназначен для указания даты, записи архива за которую требуется проигрывать.

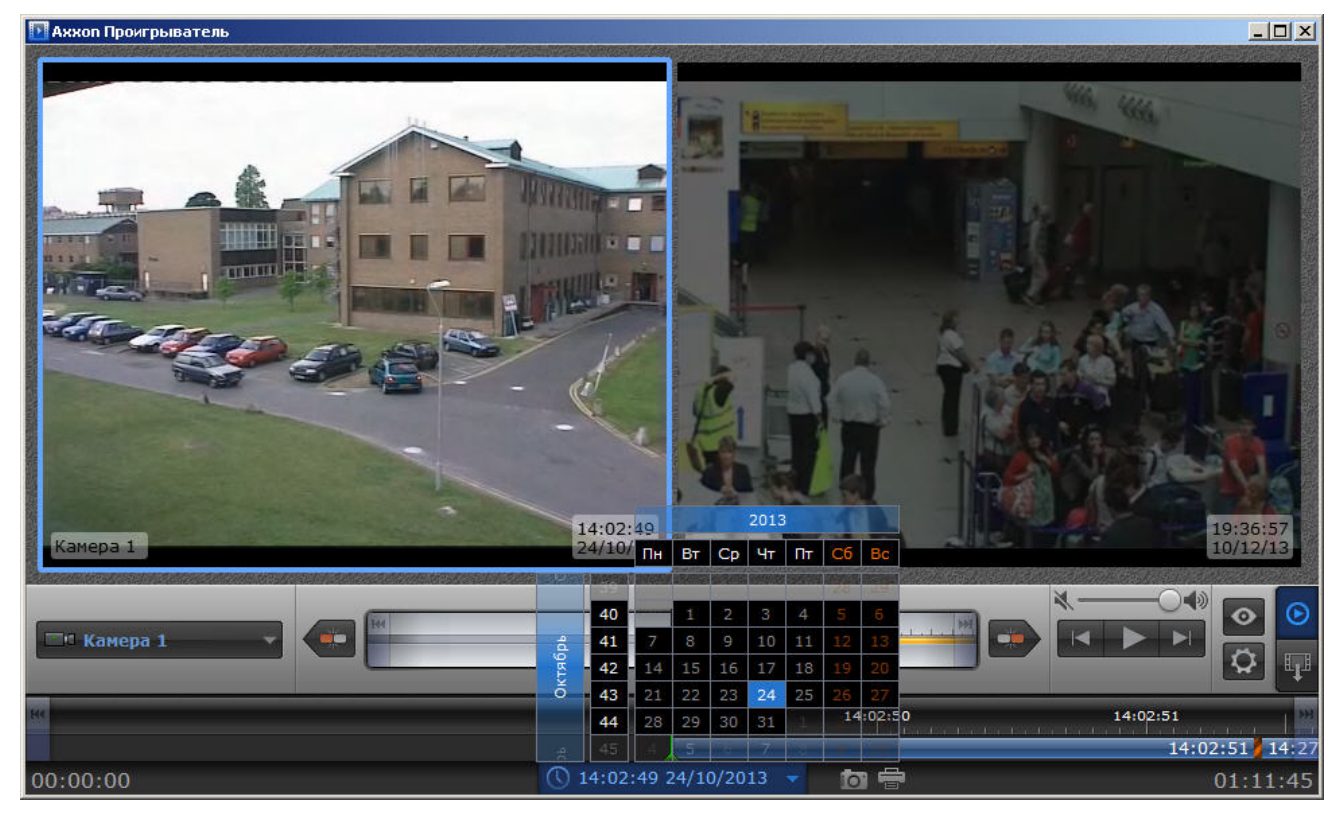

Для указания даты для просмотра архива необходимо выполнить следующие действия:

1. Для доступа к инструменту **Календарь** необходимо нажать на кнопку  $\Box$  или  $\Box$  (1).

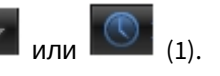

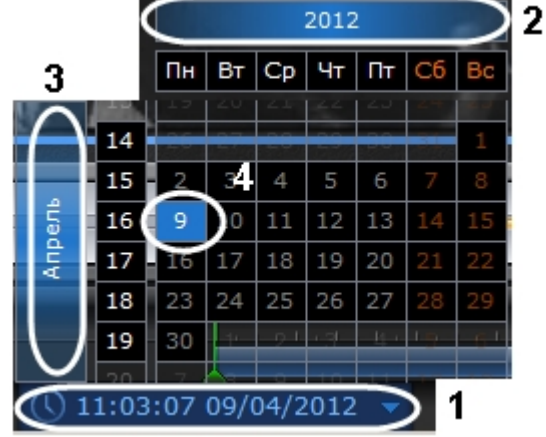

- 2. Задать год путем перетаскивания поля календаря вправо-влево (2).
- 3. Задать месяц путем перетаскивания поля календаря вверх-вниз (3).
- 4. Выделить требуемый день щелчком левой кнопкой мыши (4). Дни, записи за которые присутствуют в архиве, выделены в календаре белым цветом.

При выделении требуемой даты в календаре осуществляется переход к первой записи архива за указанную дату. Указание даты для просмотра архива завершено.

### <span id="page-16-0"></span>5.3 Навигация по архиву при помощи временной шкалы

Навигация по архиву может осуществляться при помощи временных шкал.

Временные шкалы содержат цветовые индикаторы наличия записей за период – треки.

В утилите Axxon *Проигрыватель* присутствуют следующие типы временных шкал:

- 1. Основная временная шкала (1). Данная шкала отображает треки по всем камерам, выбранным для просмотра.
- 2. Дополнительная временная шкала (2). Данная шкала отображает треки по активной камере.<br>**[Maxxon про**хгрыватель **В Аххоп Проигрыватель**

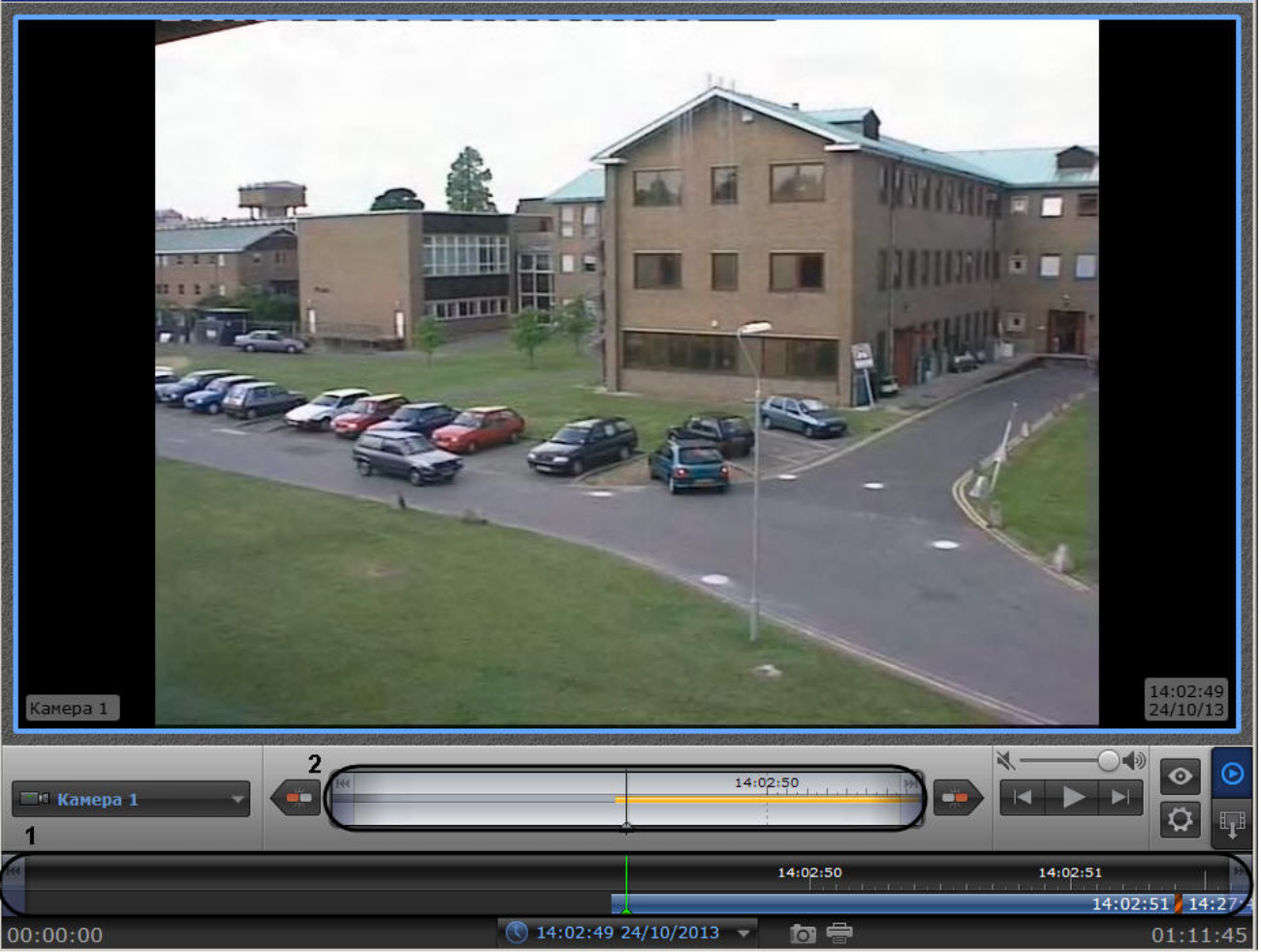

Навигация по архиву осуществляется двумя способами:

- 3. Путем перетаскивания шкалы относительно указателя. При совмещении указателя с точкой на временной шкале осуществляется переход к моменту записи, соответствующему этой точке.
- 4. С помощью щелчка левой кнопки мыши по требуемому моменту времени на временной шкале.

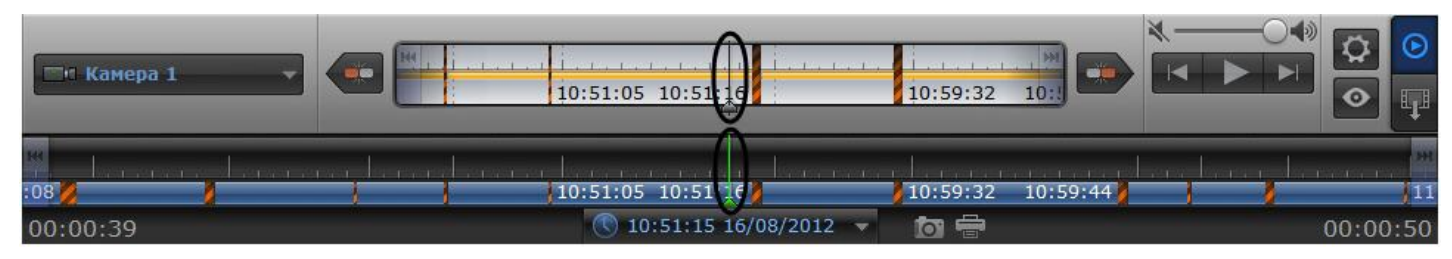

Перемещение по основной и дополнительной шкале производится синхронно.

Существует возможность масштабировать временные шкалы. Увеличение и уменьшение масштаба осуществляется с помощью вращения колесика мыши в области необходимой временной шкалы.

### <span id="page-17-0"></span>5.4 Масштабирование видеоизображения в утилите Axxon Проигрыватель

В утилите Axxon *Проигрыватель* предусмотрена возможность масштабирования просматриваемых видеоизображений.

Увеличение и уменьшение масштаба видеоизображения осуществляется с помощью вращения колесика мыши в области камеры.

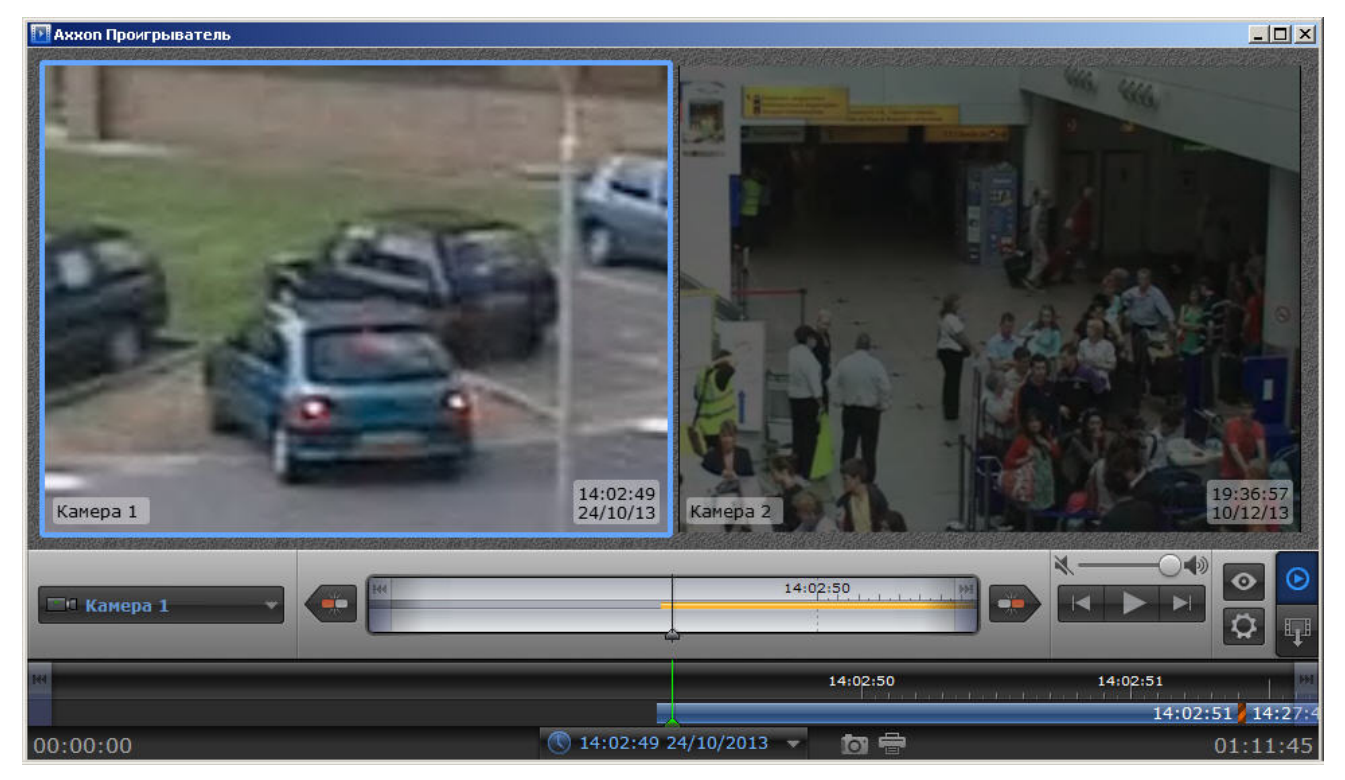

Навигация по увеличенному видеоизображению осуществляется с помощью перемещения курсора мыши с зажатой средней кнопкой (роликом).

### <span id="page-18-0"></span>5.5 Сохранение кадра из командной строки

Имеется возможность экспортировать кадр из архива при помощи командной строки. При этом используются следующие параметры исполняемого файла Axxon\_player.exe:

--help – вывод справки по параметрам исполняемого файла.

--source arg – указание каталога или файла с видео.

--channels arg – указание идентификатора видеокамеры для экспорта кадра.

--destination arg – указание каталога экспорта кадра.

--time – указание времени кадра экспорта в формате YYYY-MM-DD HH:MM:SS.ZZZ.

#### **Пример**.

--source "D:\VIDEO" --destination "D:\CmdExportFolder" --channels "1 3 5" --time "2011-11-02 15:40:11.123"

#### или

--source "D:\VIDEO" --destination "D:\CmdExportFolder\UserFrame.jpg" --channels "1" --time "2011-11-02 15:40:11.123"

В первом варианте имена файлам присваиваются автоматически и имеют вид "dd-MM-yyyy hh-mm-ss-zzz channelID.jpg", во втором – задаётся пользователем. Во втором случае возможно сохранение кадра в формате jpg, bmp или png.

И для видео, и для кадров, если параметр channels не указывать, то будут сохранены все имеющиеся каналы.

### <span id="page-18-1"></span>5.6 Водяные знаки на видеоизображении

В случае, если файл видео был экспортирован при помощи утилиты AviExport (см. *Руководство Оператора*, раздел [Утилита](https://doc.axxonsoft.com/confluence/pages/viewpage.action?pageId=136937989) [AviExport\)](https://doc.axxonsoft.com/confluence/pages/viewpage.action?pageId=136937989), при просмотре через утилиту Axxon *Проигрыватель* на видеоизображении будет отображаться водяной знак:

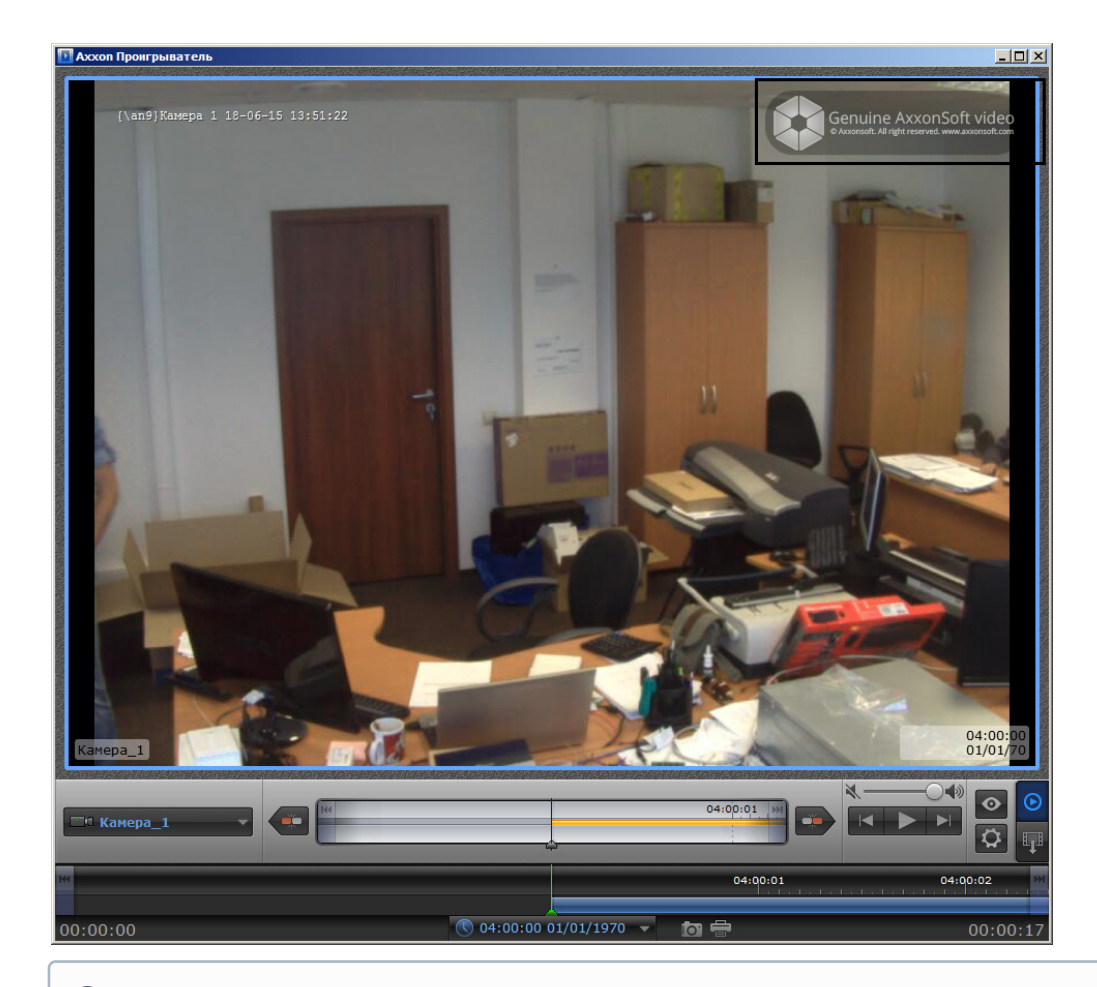

#### **Примечание.**

Водяной знак не добавляется на видеоизображение, если экспорт производился в оригинальном формате **Ф Примечание.**<br>Водяной знак не добавляется на видеои<br>без изменения кодека.

### <span id="page-20-0"></span>6 Экспорт видеоархива ПК Интеллект при помощи утилиты Axxon Проигрыватель

### <span id="page-20-1"></span>6.1 Порядок экспортирования видеоархива

#### Экспортирование архива ПК *Интеллект* при помощи утилиты Axxon *Проигрыватель* осуществляется в следующем порядке:

- 1. Задать путь к каталогу, в который будут экспортироваться файлы архива (см. [Задание каталога экспорта](#page-20-2)).
- 2. Перейти на панель экспорта (см. [Переход на панель экспорта](#page-21-0)).
- 3. Создать задачу на экспорт (см. [Создание задачи на экспорт](#page-21-1)).
- 4. Запустить экспорт архива (см. [Запуск экспорта архива](#page-23-0)).

### <span id="page-20-2"></span>6.2 Задание каталога экспорта

Задание каталога экспорта осуществляется в следующем порядке:

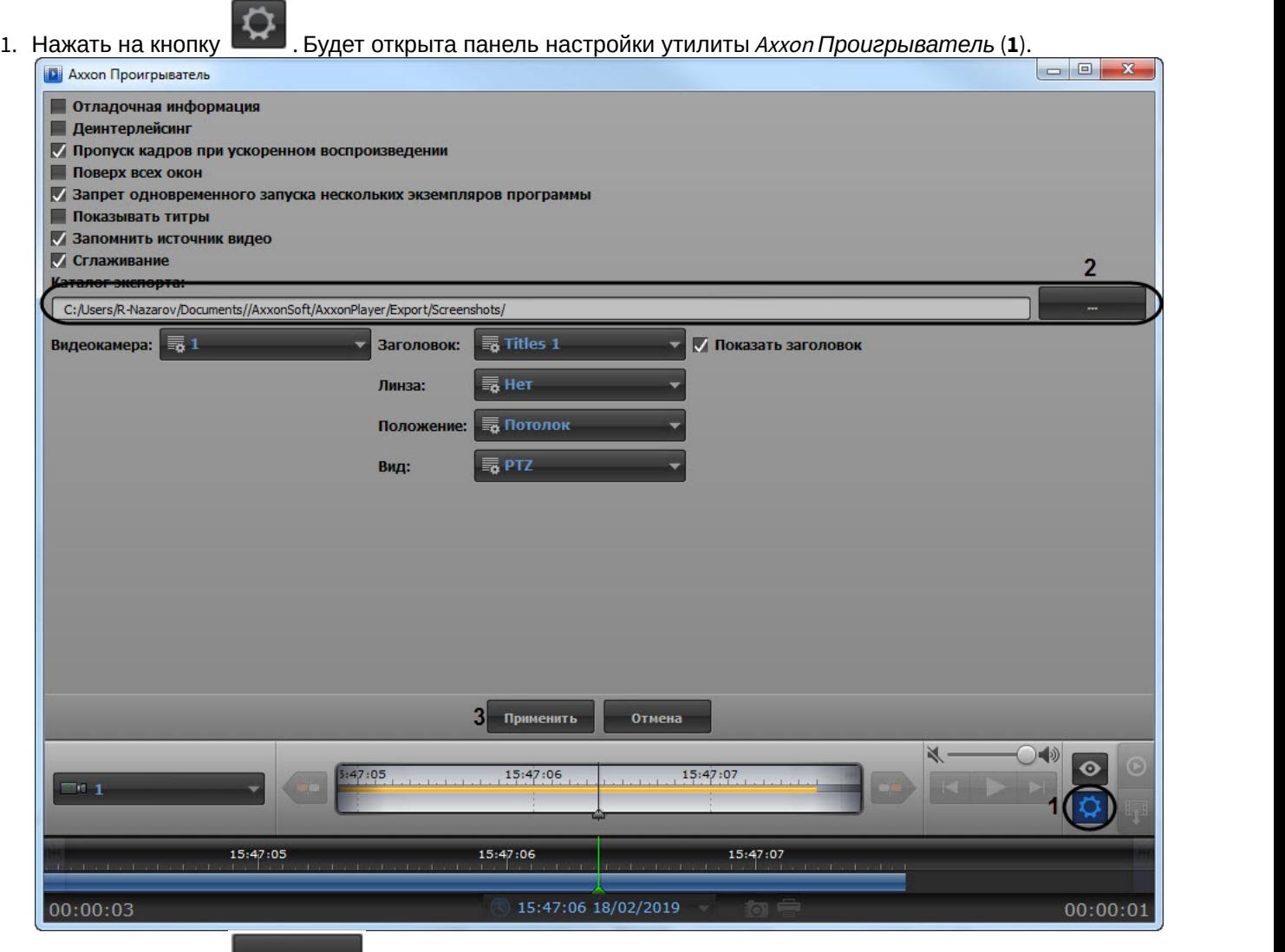

2. Нажать на кнопку **и сельбария в комплексирова** и с помощью стандартного диалога выбора пути к каталогу ОС Windows выбрать каталог экспорта (**2**).

#### **Примечание**

Путь к каталогу можно указать вручную, введя его в соответствующем поле.

3. Нажать на кнопку **Применить** (**3**).

#### Задание каталога экспорта завершено.

### <span id="page-21-0"></span>6.3 Переход на панель экспорта

Для перехода на панель экспорта необходимо нажать на кнопку  $\Box$ . В случае если в утилите открыт видеофайл

в формате .avi или .mkv, данная кнопка недоступна и имеет вид .

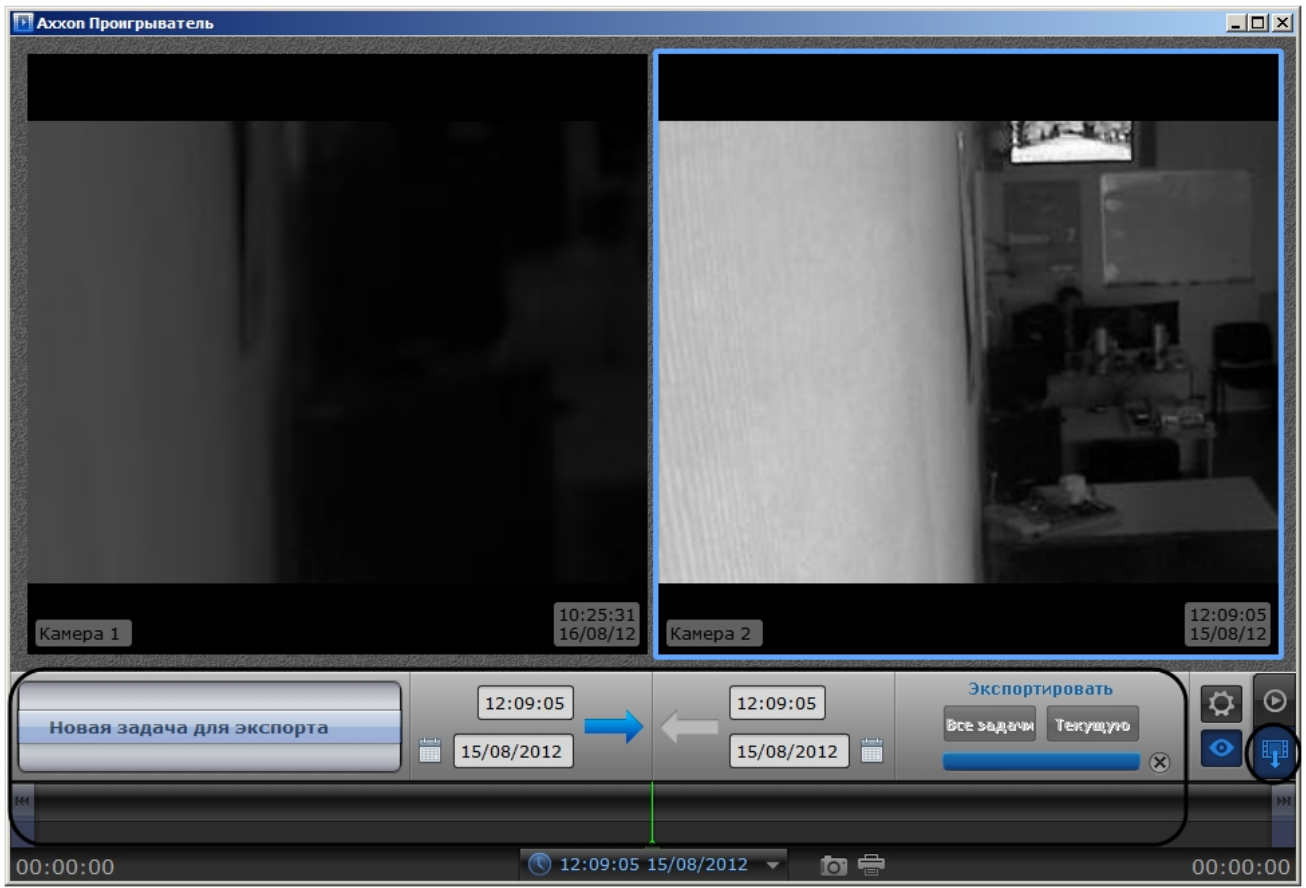

### <span id="page-21-1"></span>6.4 Создание задачи на экспорт

Для создания задачи на экспорт необходимо выполнить следующие действия:

1. Выбрать в списке значение **Новая задача для экспорта** (1). Выбор значения списка осуществляется перетаскиванием пунктов списка вверх-вниз до совмещения с центром списка.

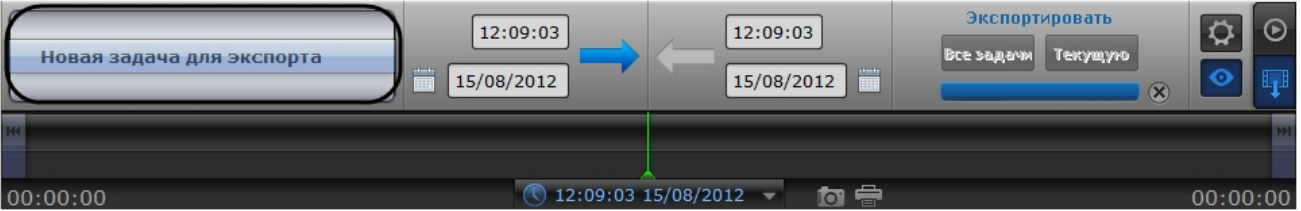

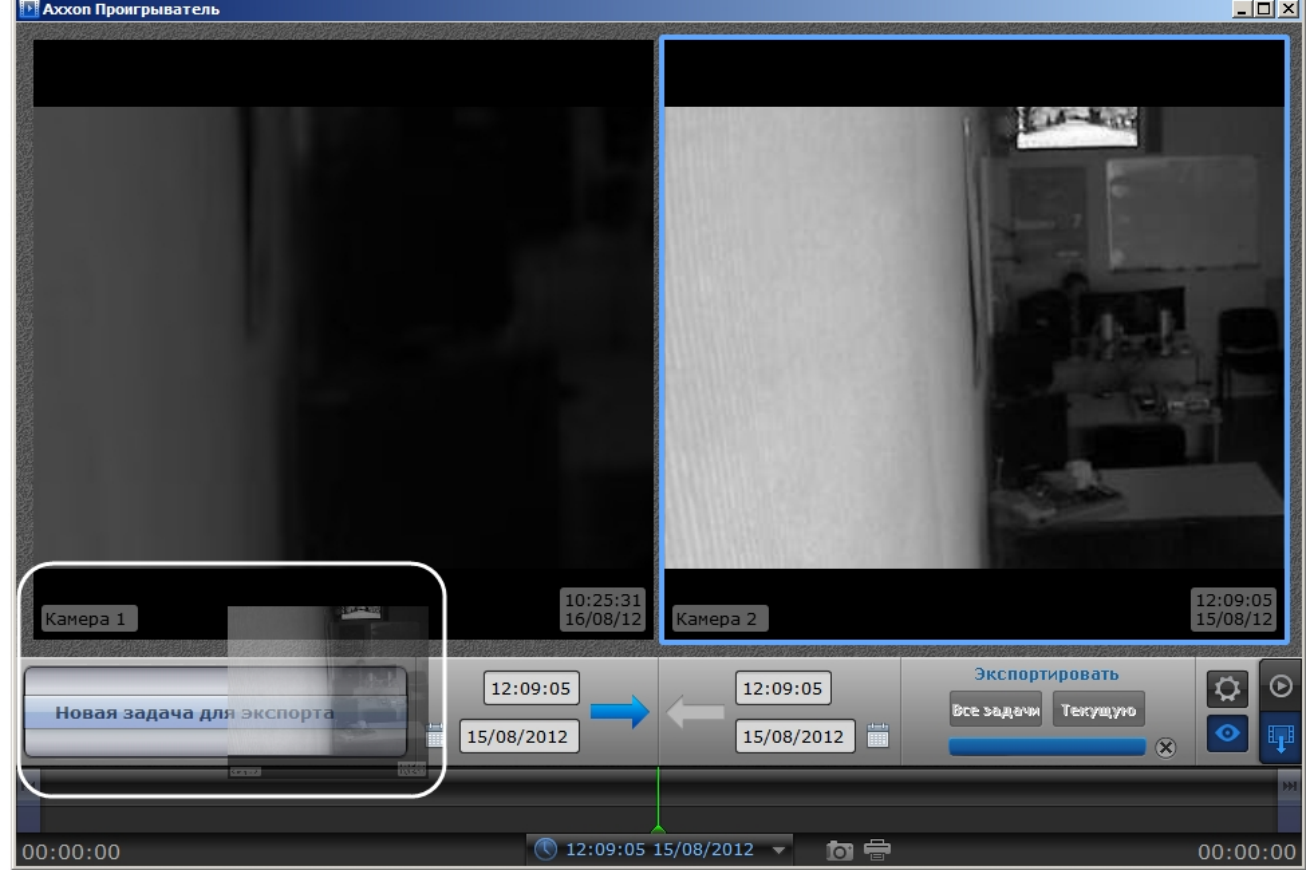

2. Захватить левой кнопкой мыши изображение с требуемой камеры и перетащить на список.

Камеры будут добавлены в список экспорта (1).

#### **Примечание.**

Для удаления списка камер необходимо нажать на кнопку ....

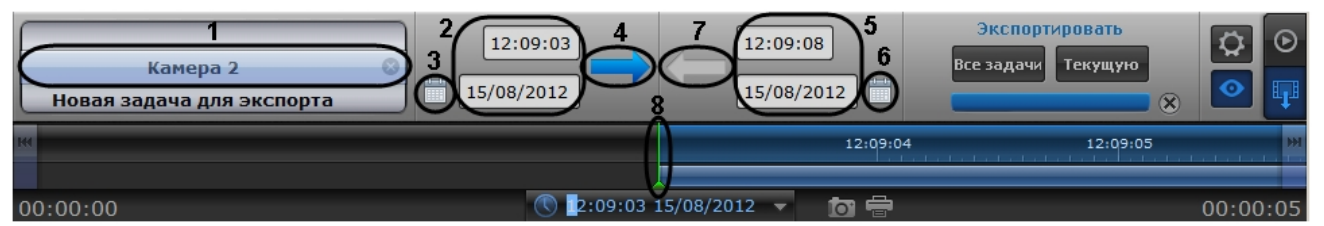

- 3. Задать дату начала экспорта одним из следующих способов:
	- a. Ввести требуемое значение в поле вручную (2).
	- b. Нажать на кнопку и воспользоваться инструментом **Календарь** (3). Алгоритм работы с календарем аналогичен таковому при навигации по архиву (см. раздел [Навигация по архиву при](#page-15-0) [помощи календаря](#page-15-0)).
	- c. Нажать на кнопку (4) и задать начальное время экспорта перетаскиванием временной шкалы относительно указателя (8).
- 4. Задать конечную дату экспорта одним из следующих способов:
	- a. Ввести требуемое значение в поле вручную (5).
	- b. Нажать на кнопку и воспользоваться инструментом **Календарь** (6). Алгоритм работы с календарем аналогичен таковому при навигации по архиву (см. раздел [Навигация по архиву при](#page-15-0) [помощи календаря](#page-15-0)).

c. Нажать на кнопку (7) и задать конечное время экспорта перетаскиванием временной шкалы относительно указателя (8).

Создание задачи на экспорт завершено.

### <span id="page-23-0"></span>6.5 Запуск экспорта архива

Для запуска экспорта необходимо выполнить следующие действия:

1. Для экспорта всех созданных задач необходимо нажать на кнопку **Все задачи** (1).

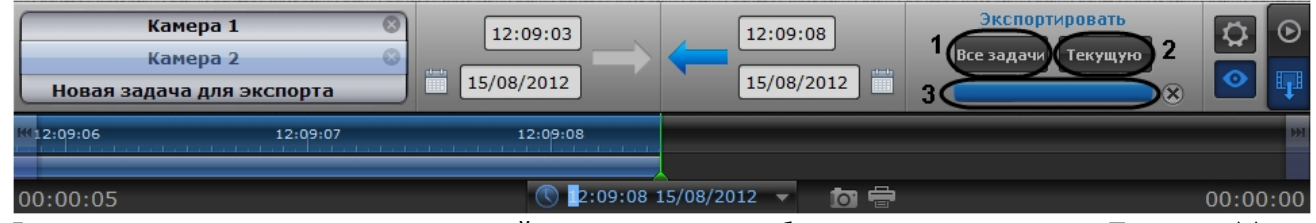

2. Для запуска экспорта задачи, выделенной в списке задач, необходимо нажать на кнопку **Текущую** (2).

Состояние экспорта отображается при помощи индикатора отображения процесса (3). После завершения экспорта файлы архива за указанный период будут скопированы в каталог экспорта в папку с именем drive\_<Буква диска с архивом ПК *Интеллект*>, например drive\_D.

#### **Примечание.**

Для остановки экспорта необходимо нажать на кнопку . При этом никакие файлы архива **Ф Примечание.**<br>Для остановки экспорта необходимо нажат<br>экспортированы не будут.

#### Экспорт видеоархива завершен.

### <span id="page-23-1"></span>6.6 Установка параметров экспорта из командной строки

Задание параметров экспорта может быть осуществлено из командной строки Windows. При этом используются следующие параметры исполняемого файла Axxon\_player.exe:

--help – вывод справки по параметрам исполняемого файла.

- --source arg указание каталога или файла архива.
- --channels arg указание идентификатора видеокамеры для экспорта через пробел.
- --destination arg указание каталога экспорта.
- --from arg указание времени начала экспорта в формате YYYY-MM-DD HH:MM:SS.ZZZ.

--to arg – указание времени окончания экспорта в формате YYYY-MM-DD HH:MM:SS.ZZZ.

**Пример** строки для экспорта: --source "D:\VIDEO" --channels "1 3 5" --destination "D:\CmdExportFolder" --from "2011-11-02 15:40:05.123" --to "2011-11-02 15:40:17.123"

## <span id="page-24-0"></span>7 Распаковка видеофайлов, запакованных в портативную версию утилиты Axxon Проигрыватель

Программный комплекс *Интеллект* позволяет экспортировать архив в формат .exe при помощи утилиты AviExport (см. [Руководство Оператора](https://doc.axxonsoft.com/confluence/pages/viewpage.action?pageId=136937896), раздел [Утилита](https://doc.axxonsoft.com/confluence/pages/viewpage.action?pageId=136937989) [AviExport\)](https://doc.axxonsoft.com/confluence/pages/viewpage.action?pageId=136937989).

Если возникают проблемы с проигрыванием экспортированного в .exe архива, можно извлечь видео из файла .exe и посмотреть его отдельно. Для этого следует запустить портативную версию утилиты Axxon *Проигрыватель* из командной строки с параметром **--extract.**

Формат команды:

**Axxon\_player\_portable.exe --extract "%FILENAME%"**

Пример:

**Axxon\_player\_portable.exe --extract "D:\1.avi"**